# 網路商店首頁建置步驟

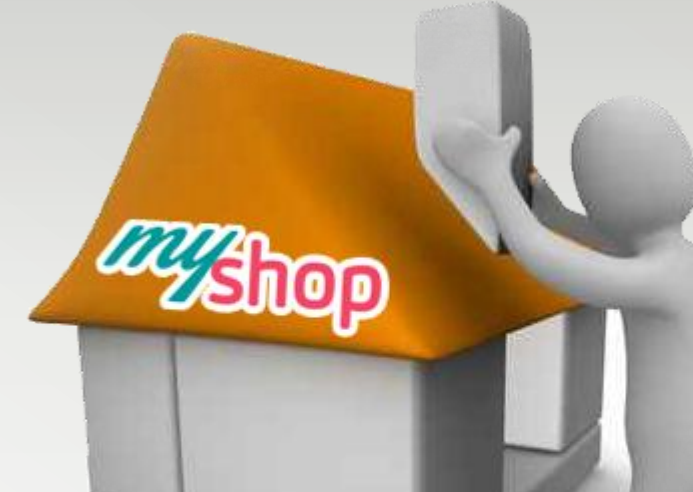

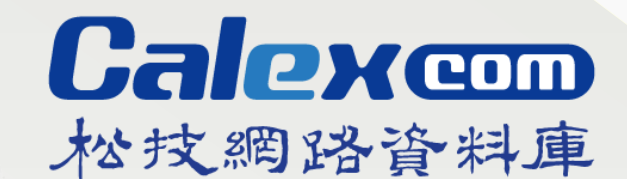

MyShop 官網: http://malldev.myshop.net.tw/myshop/ Calex官網: www.calex.com.tw

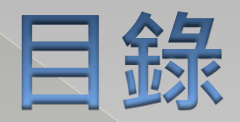

#### ◎商店範例總覽 ◎ Step1: 選取版型 ◎ Step2:選取顏色 ◎ Step3:設置形象區 ◎ Step4:設置主題區 ◎ Step5:設置熱賣商品區 ◎ Step6:設置促銷商品區 ◎ Step7:設置最新商品區 ◎ Step8:其它建置

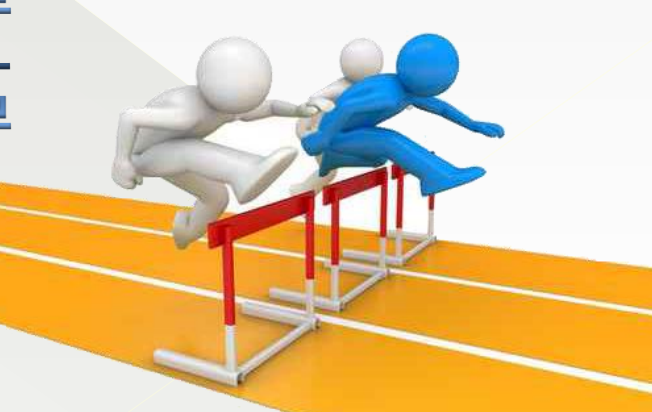

#### 商店範例總覽

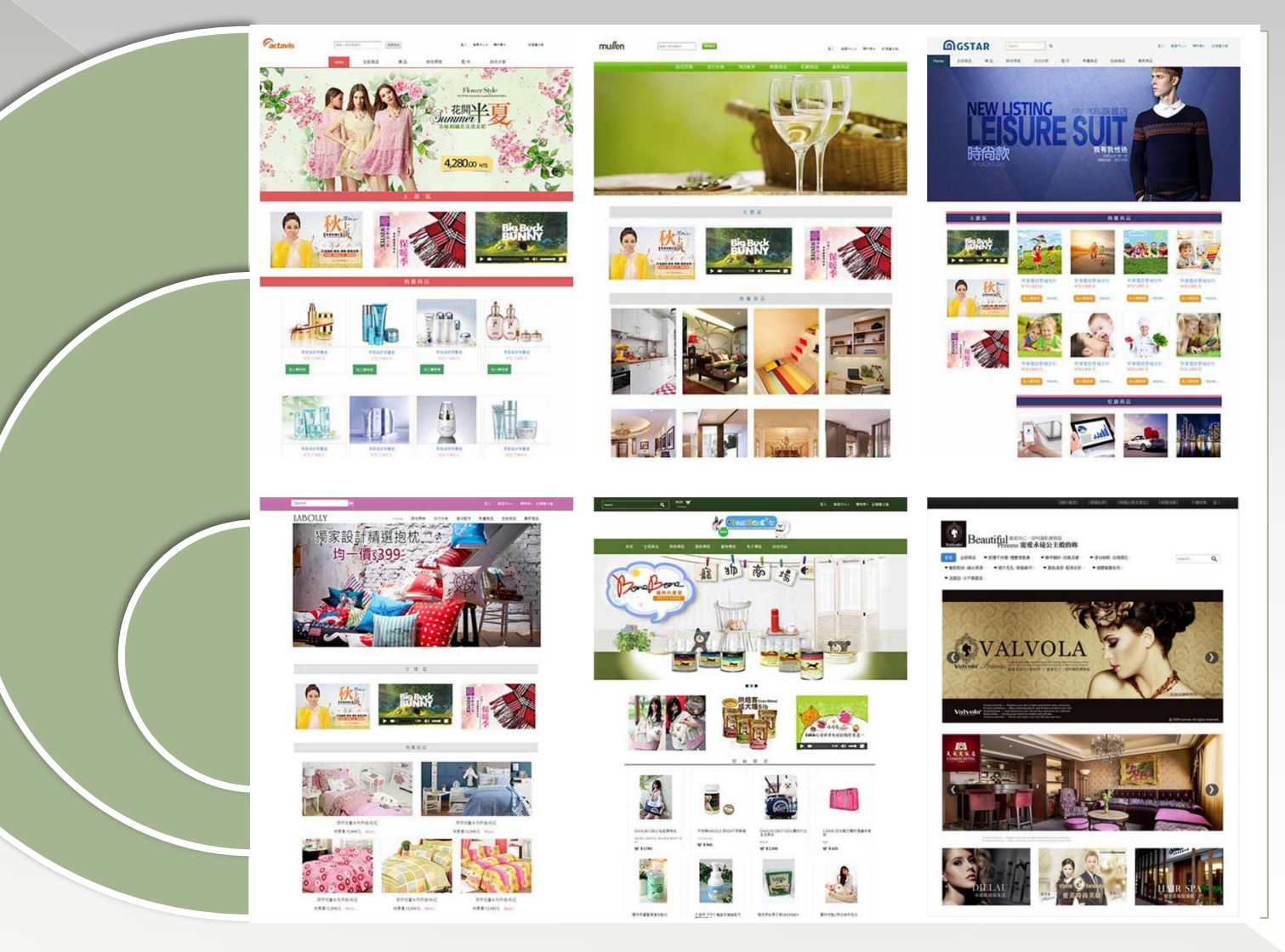

# **Step1 :** 選取版型**-1 (**共**6**式**)**

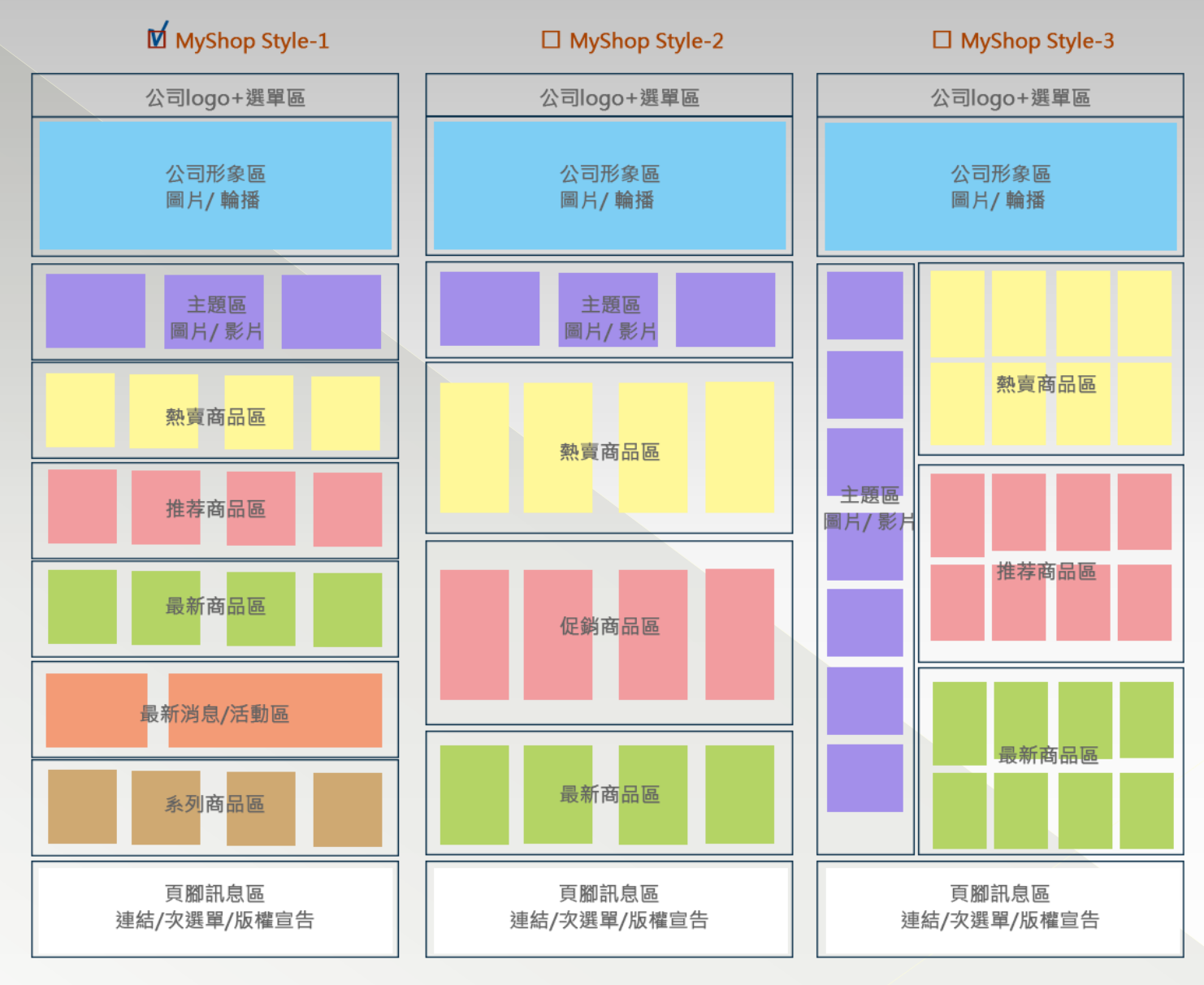

# **Step1 :**選取版型**-2 (**共**6**式**)**

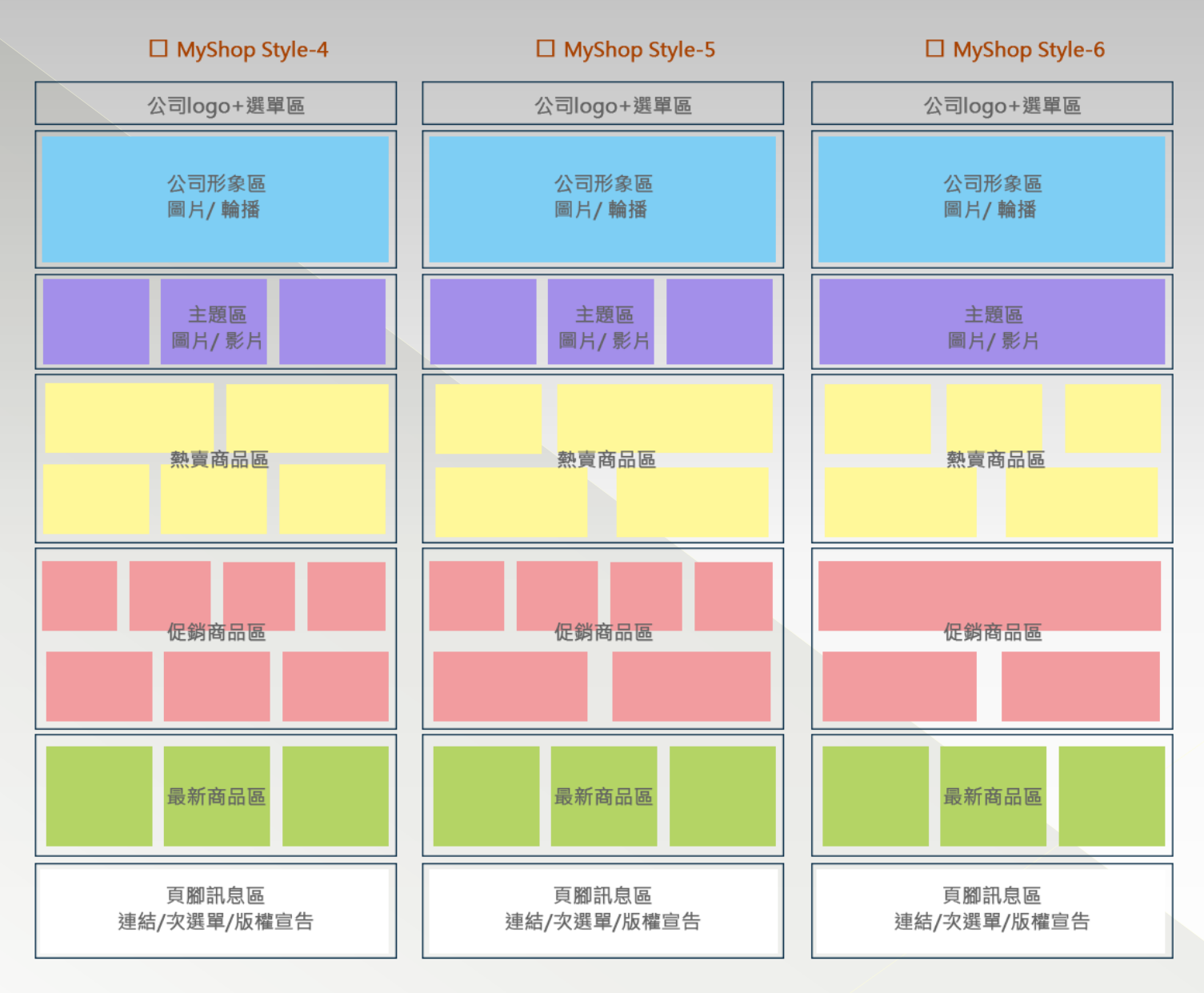

### **Step2 :**選取顏色**-1 (**共**5**式**)**

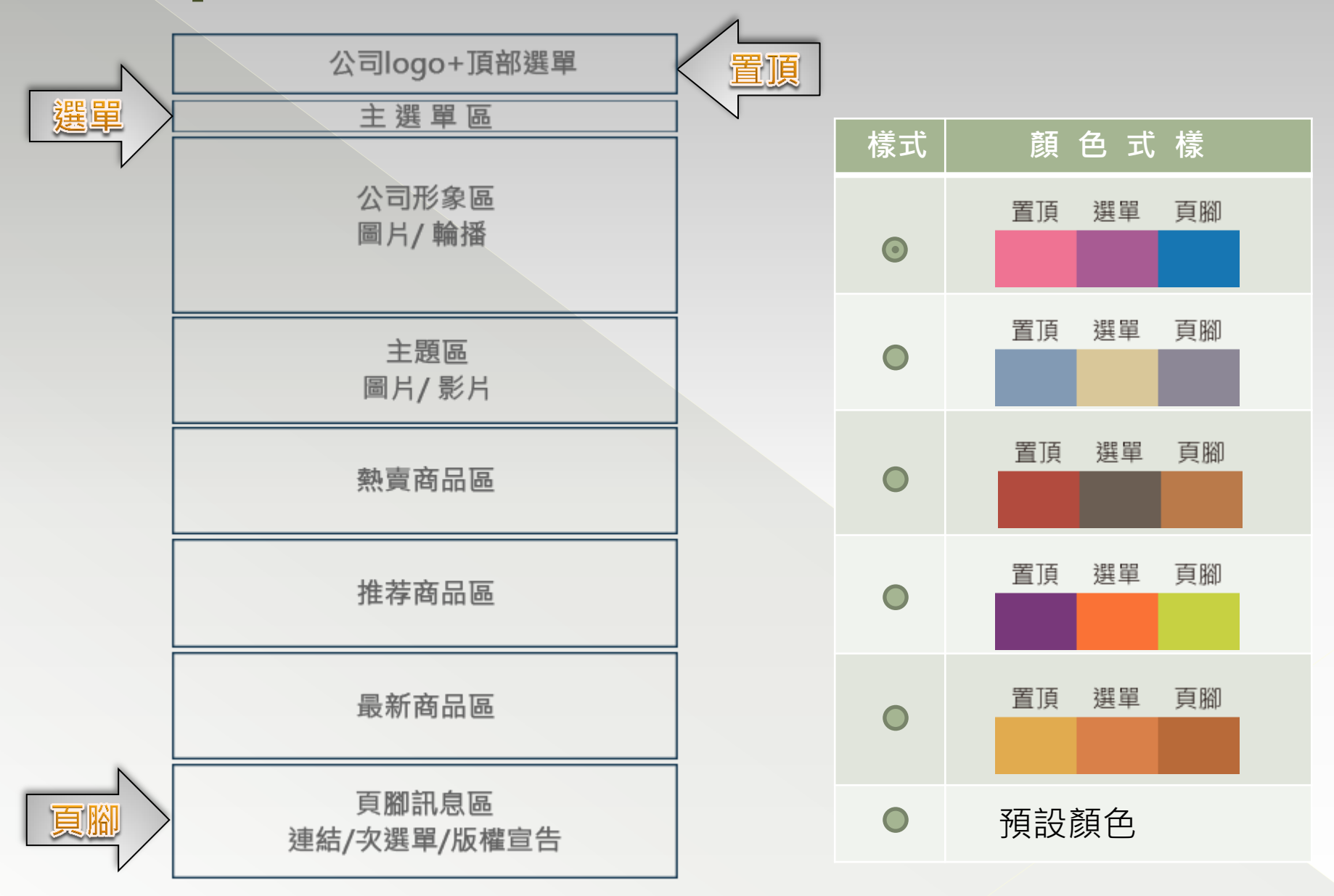

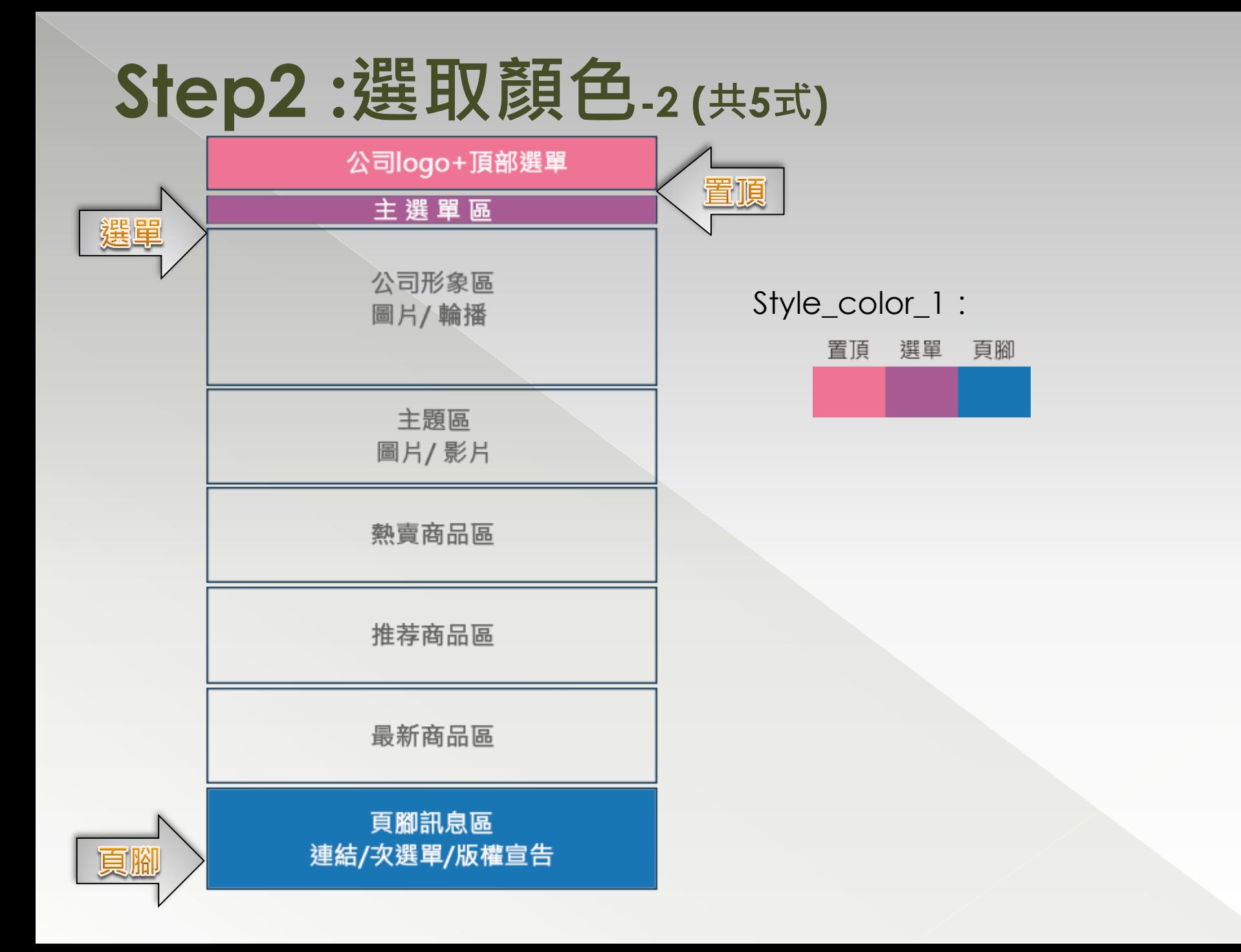

# **Step3 :** 設置形象區

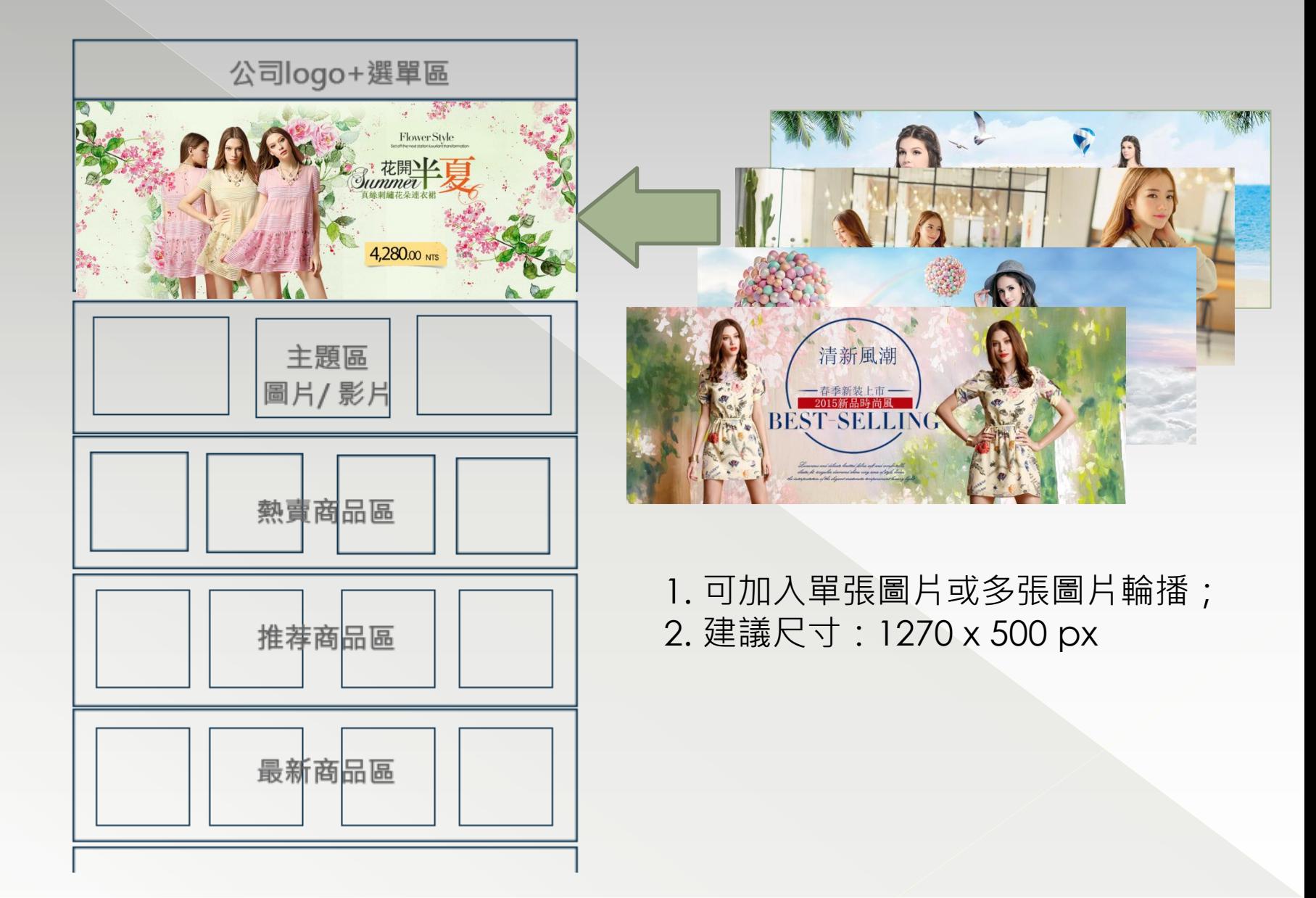

# **Step4 :** 設置主題區**-1**

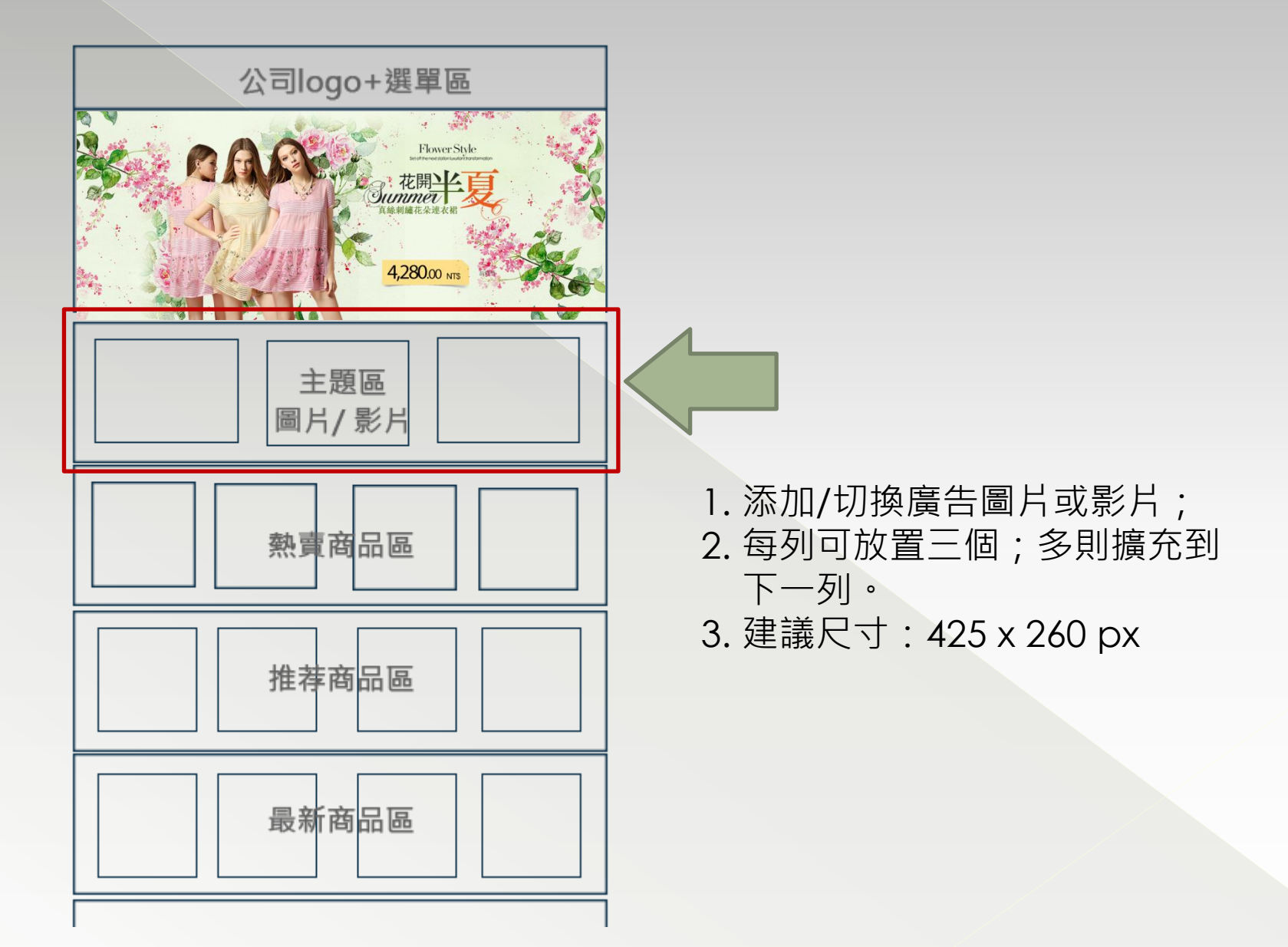

# $Step 4: 12 \times 12 = 12$  (廣告圖片)

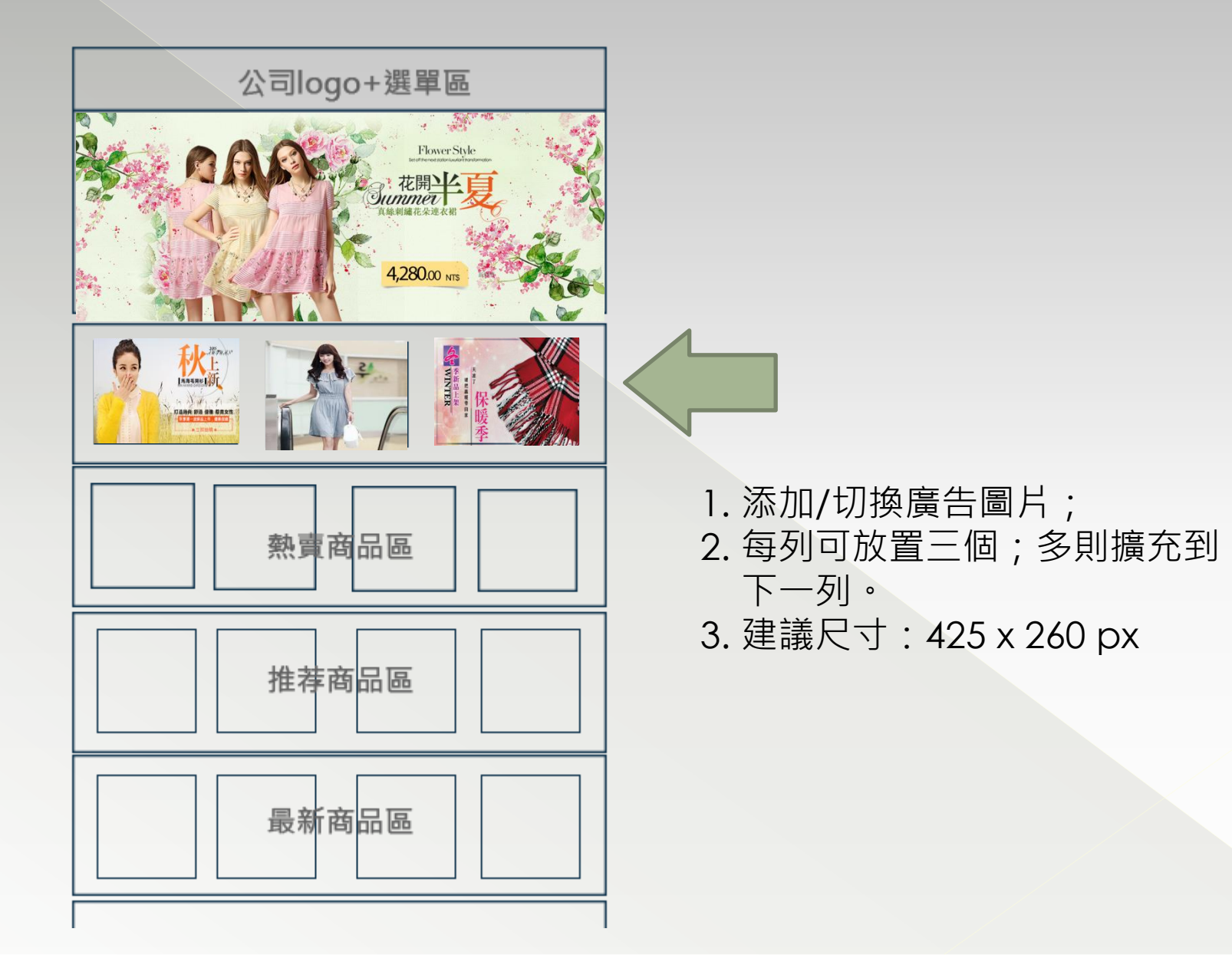

# $Step 4: 12 \times 12 = 12$  **Compact 3 (**廣告影片)

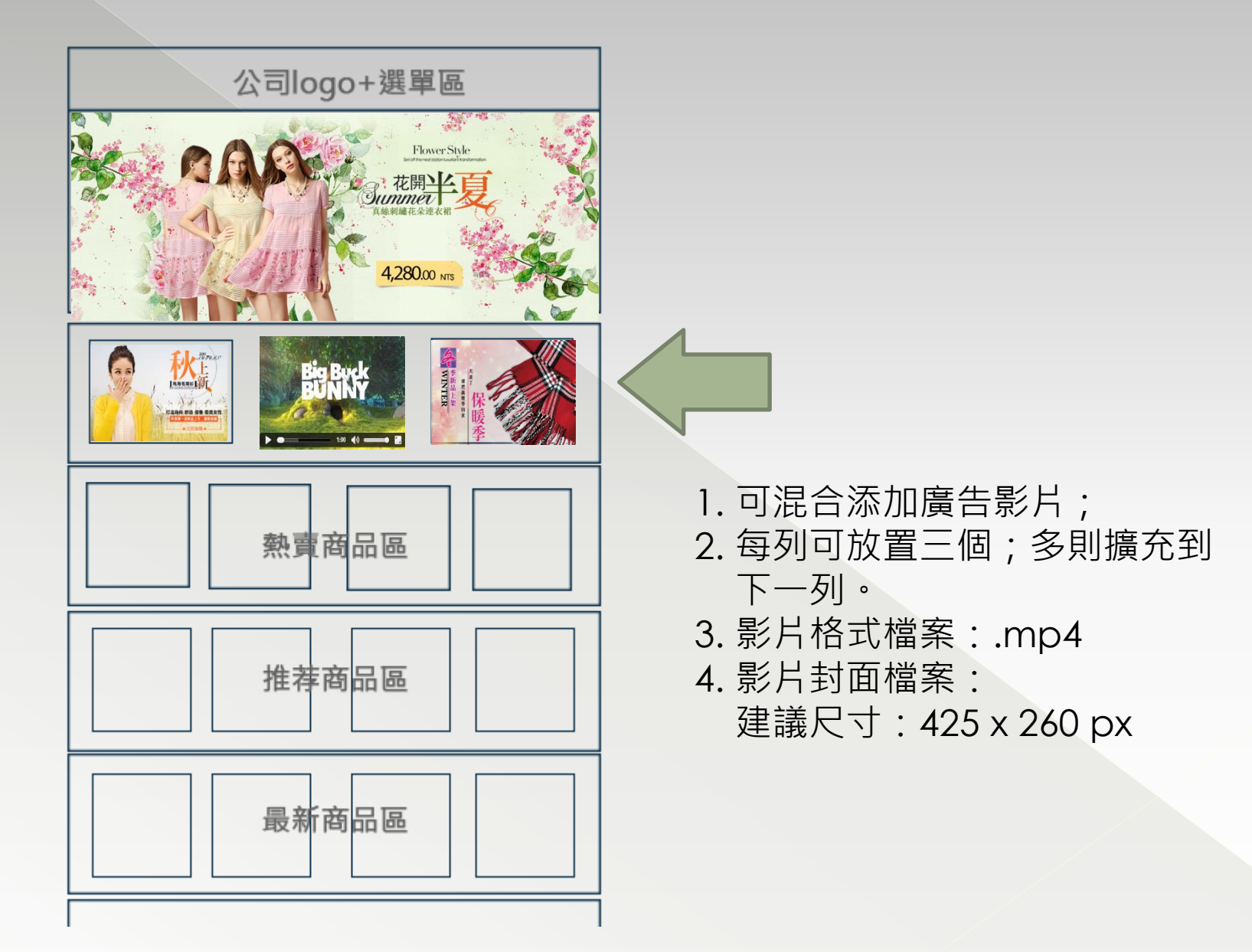

### **Step5 :** 設置熱賣商品區**-1**

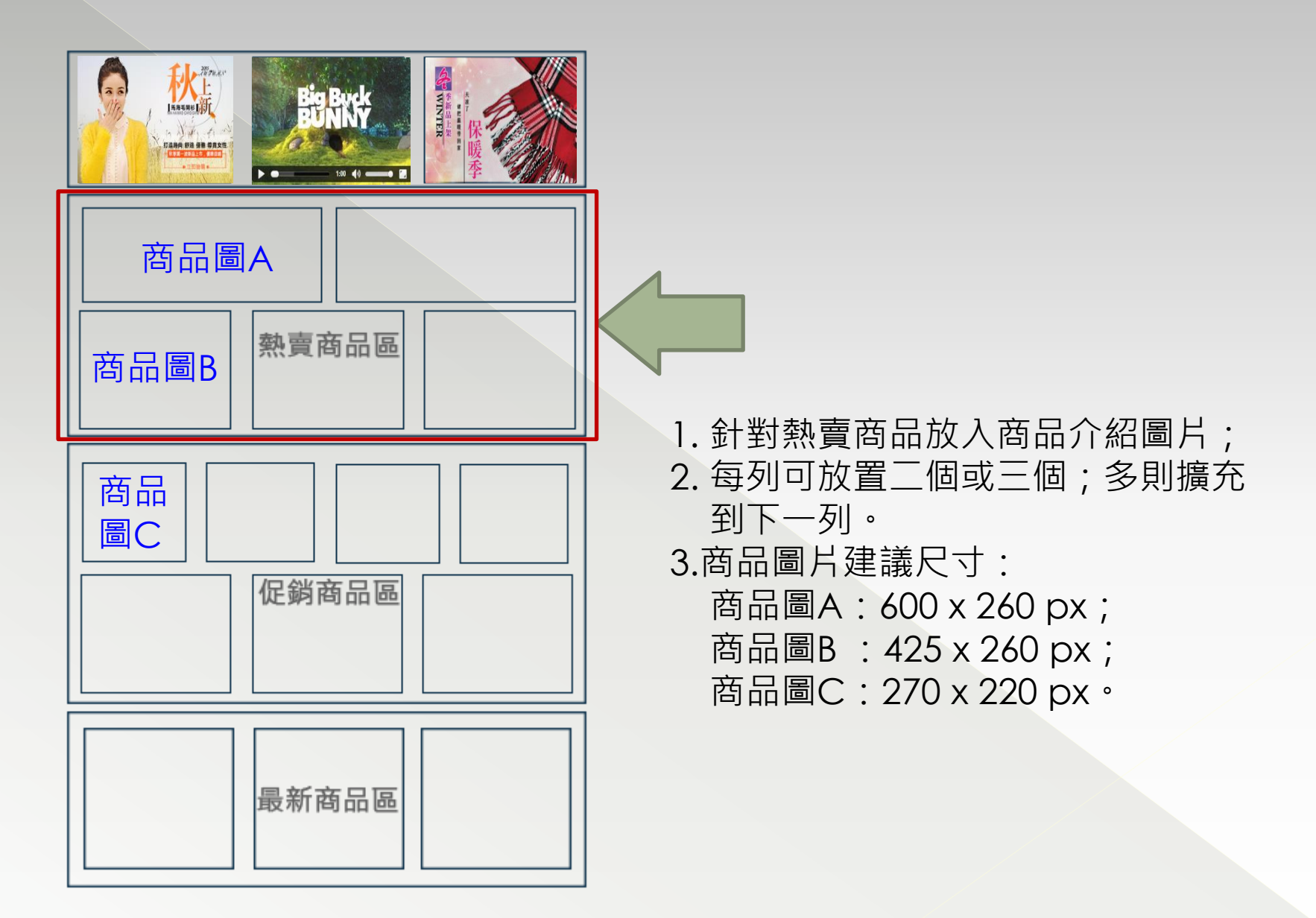

# **Step5 :** 設置熱賣商品區**-2**

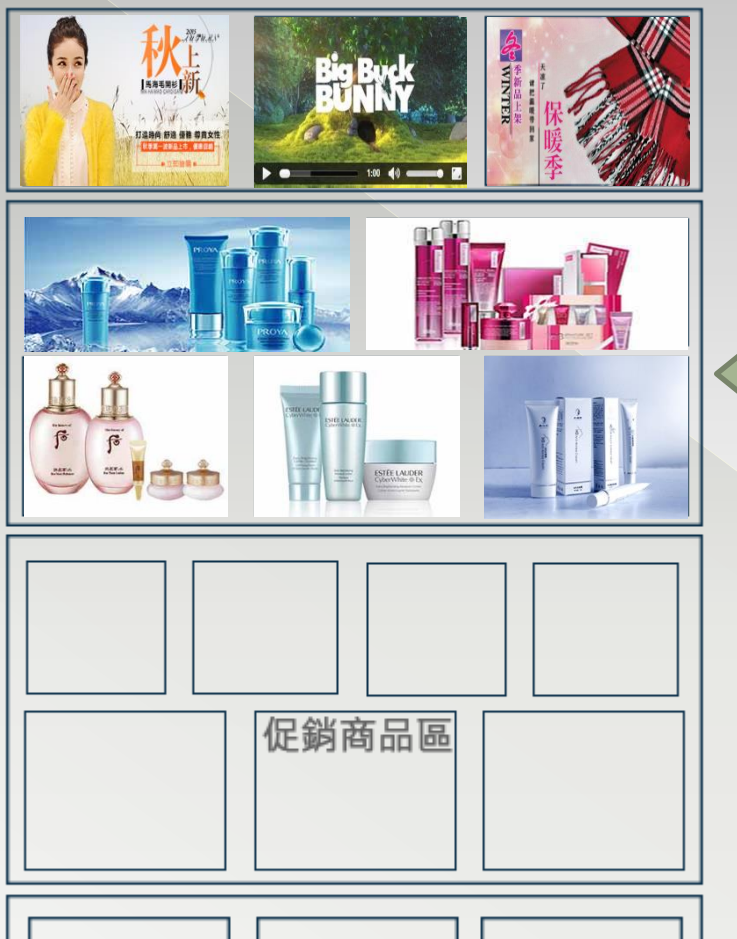

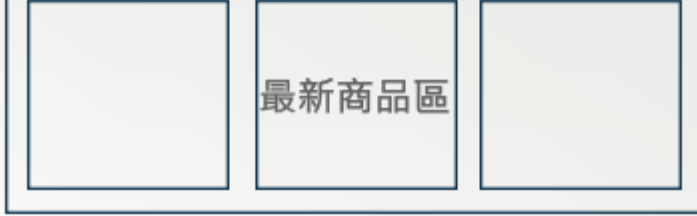

# **Step6 :** 設置促銷商品區**-1**

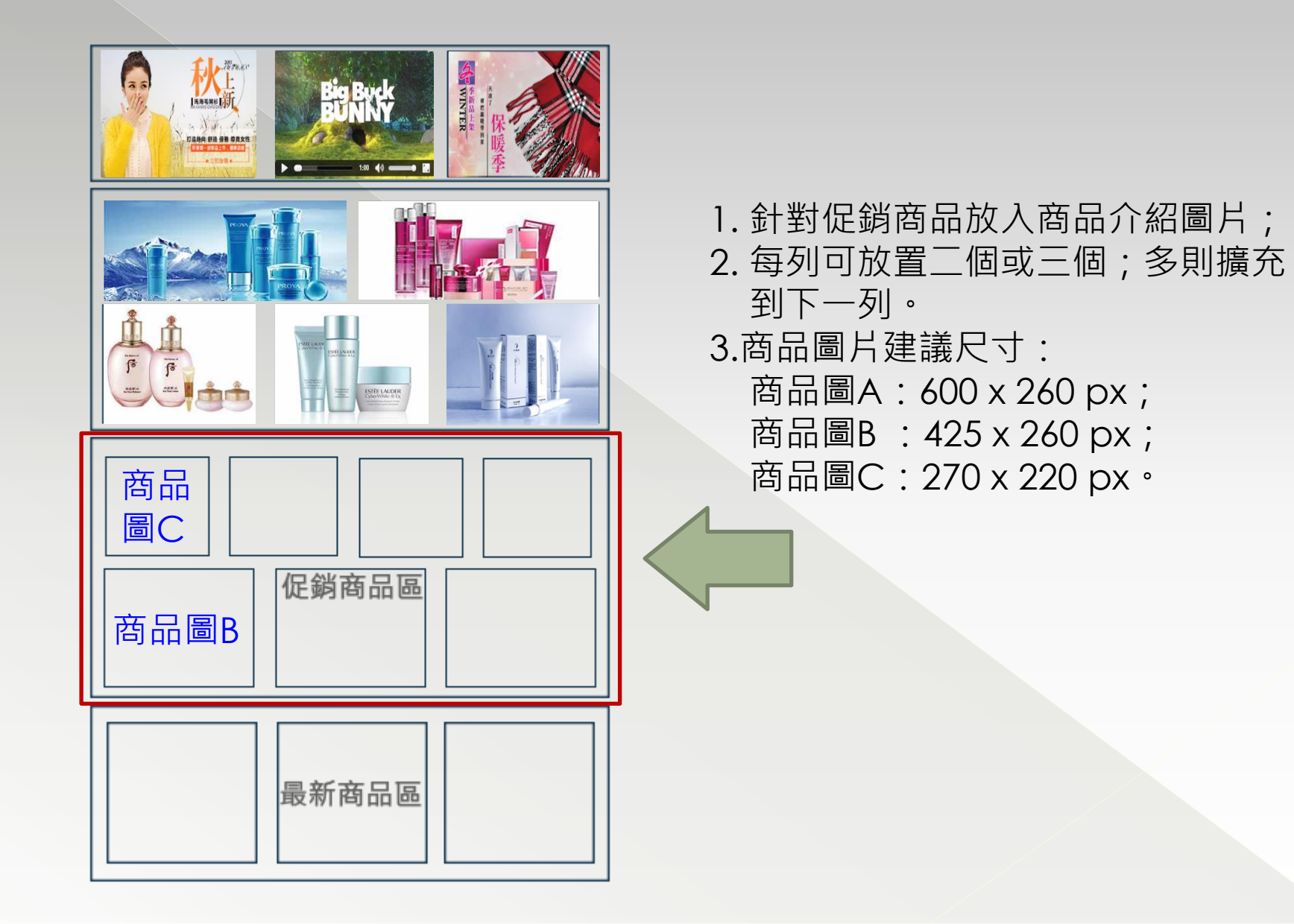

# **Step6 :** 設置促銷商品區**-2**

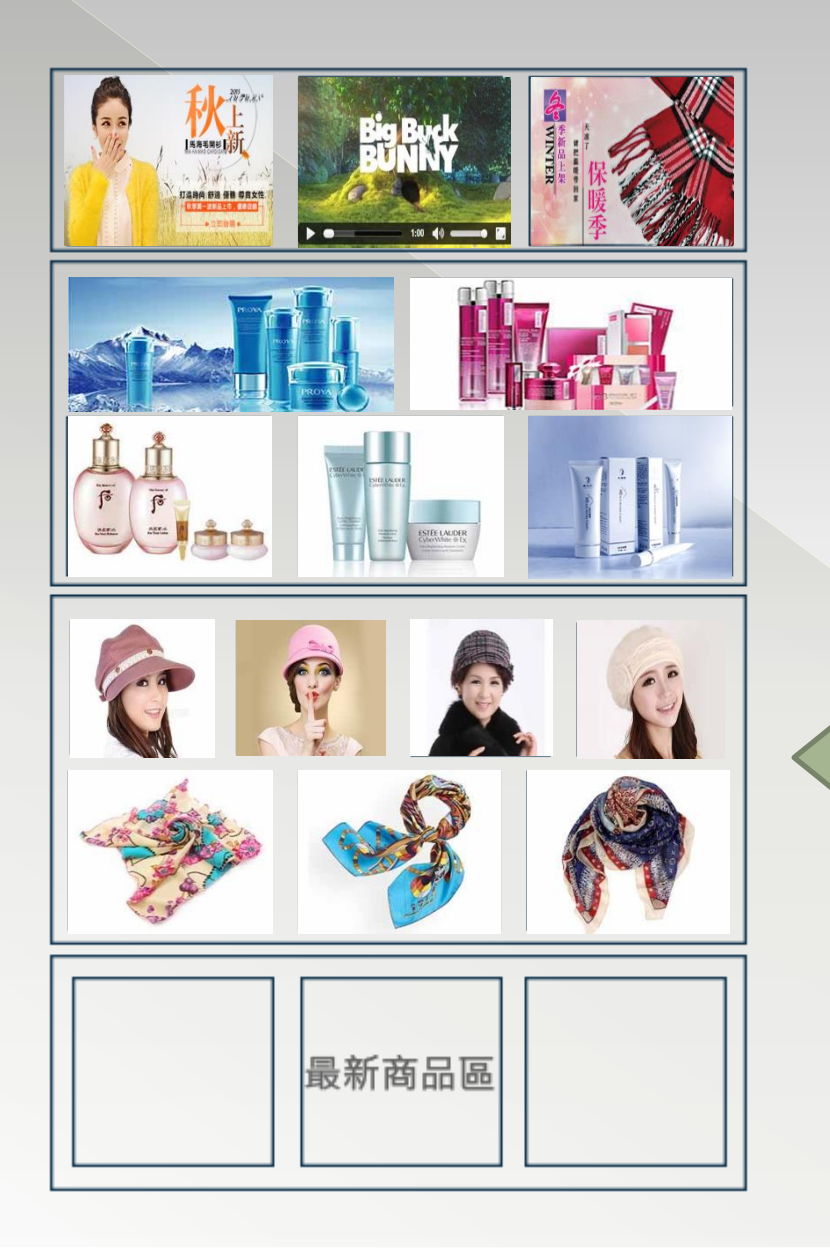

# **Step7 :** 設置最新商品區**-1**

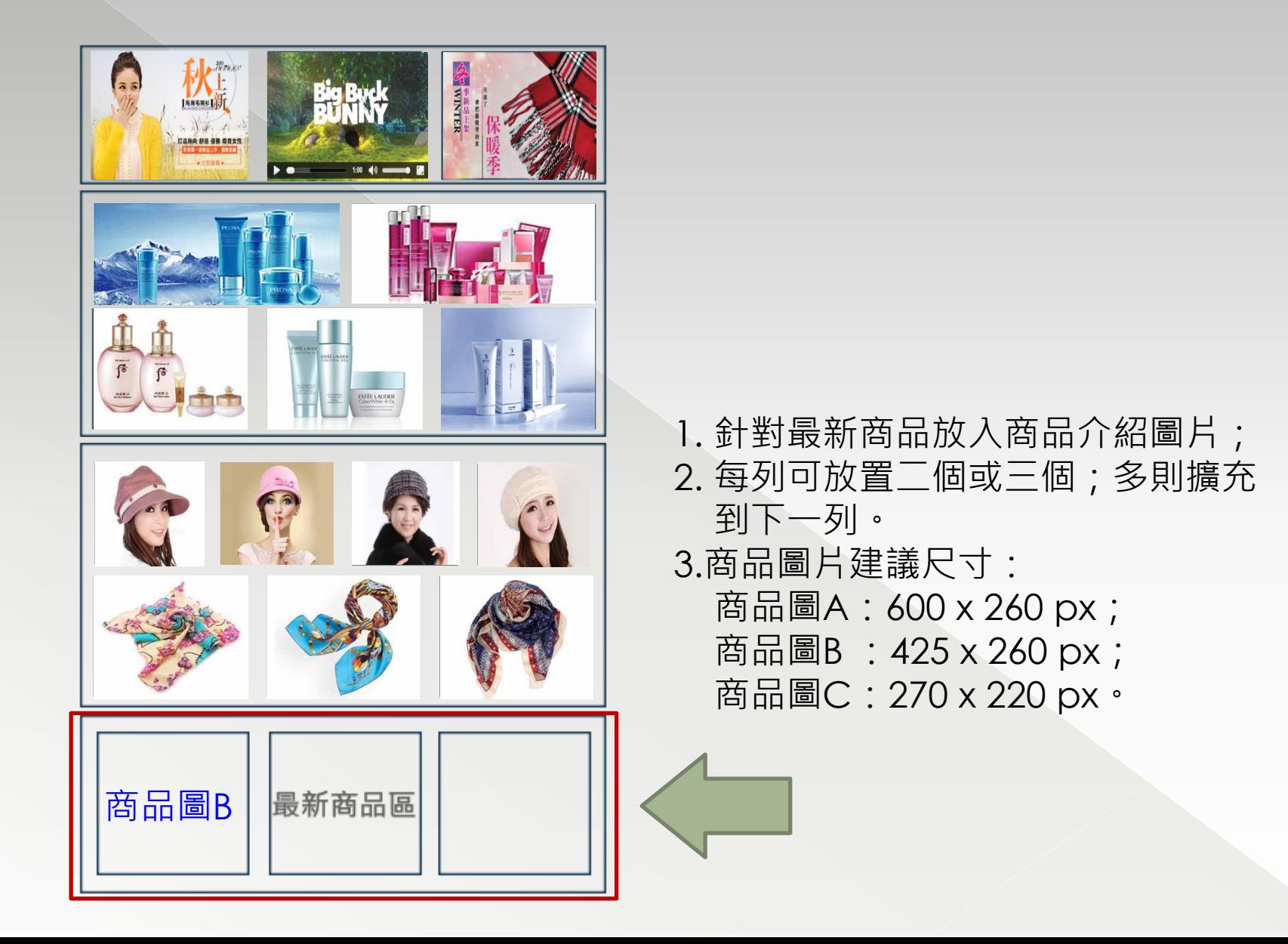

# **Step7 :** 設置最新商品區**-2**

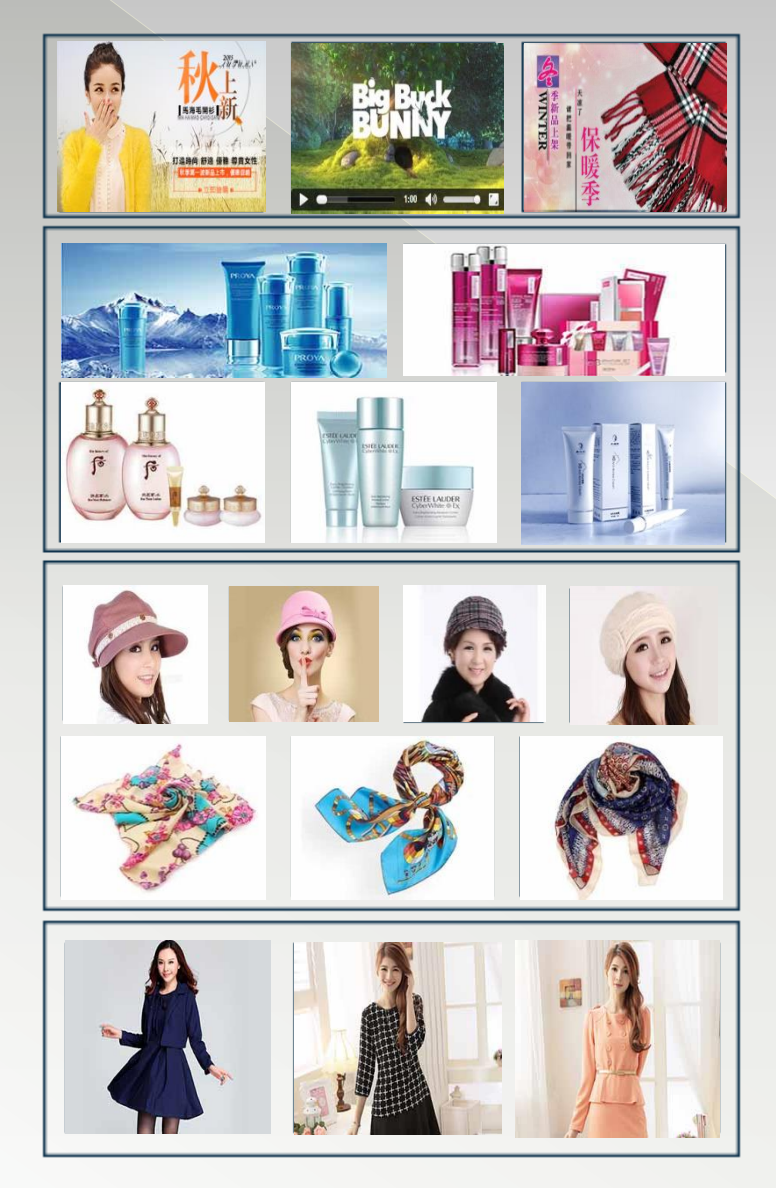

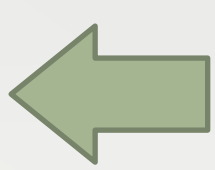

# **Step8 :** 其他建置

#### 頁腳訊息區

連結/次選單/版權宣告

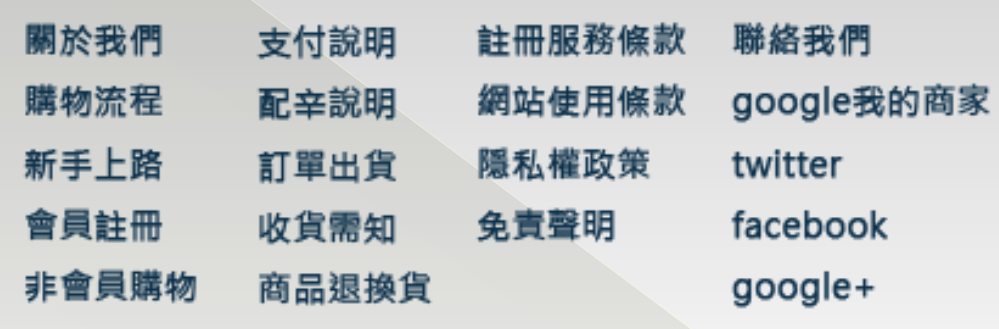

頁腳訊息區各項目編輯內容

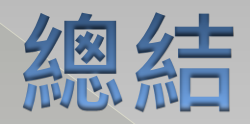

# 以上建置内容,都是在後台管理 完成,逐步建置商家資料與商品 資訊,完成屬於您的商店。

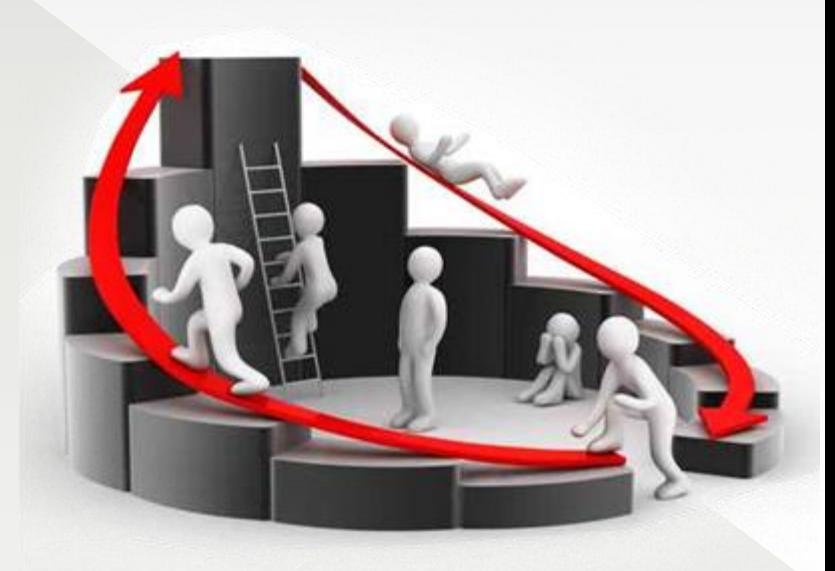